## **ISTRUZIONI per l'utilizzo della punzonatura ANT**

**(parte PreO di domenica)**

La punzonatura della sezione PreO verrà effettuata autonomamente dal concorrente con la app ANT, con cellulare personale ANDROID

Scaricare e installare la versione **4.10.4** dal sito [http://ant.yq.cz](http://ant.yq.cz/) (link diretto <http://ant.yq.cz/ant-trail-4.10.4-4100401.apk> )

## **ANT** — Answer'N'Time Recorder

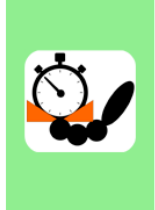

It can be used for:

An Android application for trail orienteering

- timed control time keeping and answers recording,
- · classic course (Pre-O) punching on fixed start/punch/finish devices,
- classic course (Pre-O) punching on a mobile electronic card,
- ToePunch system read-out and clearing point.

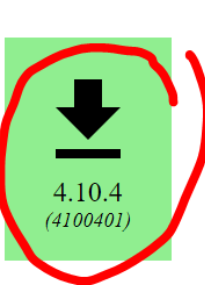

Assicurarsi di avere installato la versione giusta e, nel caso non lo fosse, disinstallare quella presente sul proprio dispositivo e reinstallarla.

Prima della partenza verrà effettuato un

controllo della versione: qualora la versione fosse diversa, il concorrente non potrà utilizzare il sistema di punzonatura ANT.

Domenica al ritrovo verrà fornito il link per caricare il file di gara sulla App,mentre il giudice di partenza controllerà che le impostazioni siano corrette.

L'utilizzo della App in gara è molto semplice e non richiede prove particolari.

Per praticità, il cellulare dovrà avere una connessione internet per caricare il file con le punzonature sul server dopo la gara (nella zona non ci sono problemi di campo). In caso di malfunzionamenti, rivolgersi al personale di gestione dati che provvederà a scaricare i risultati in altro modo.

**Se non si possiede un cellulare Android, si caldeggia di procurarsene uno**. In caso di impossibilità, è permesso gareggiare con testimone cartaceo e punzone personale: in questo caso, il concorrente deve comunicarlo entro sabato prima della gara di TempO

## **PROCEDURA per la punzonatura della sezione PreO con ANT**

Al ritrovo il concorrente carica il file di gara all'indirizzo fornito.

In partenza **il giudice** controlla che il cellulare del concorrente sia in FLIGHT MODE (Modalità Aereo) e la app ANT sia configurata correttamente per la gara.

**Il giudice** di partenza seleziona dalla lista il nome del concorrente e preme il tasto START: parte il tempo!

**Il concorrente** durante la gara (a sequenza libera) seleziona il quesito a cui rispondere e la risposta scelta (per ogni quesito sono disponibili tutte le lettere, quindi anche per una lanterna A-Z sono disponibili le risposte A B C D E Z, come nel testimone cartaceo).

Per evitare punzonature accidentali è consigliato premere il tasto 'indietro' oppure il tasto 'lock' di ANT (che sono equivalenti). Rientrare nella app ANT quando si vuole punzonare.

In ogni caso dopo aver selezionato la lettera la app chiede sempre conferma prima di registrare la risposta.

## **Non è possibile modificare alcuna risposta.**

Al termine della gara, avvicinarsi al giudice di Arrivo che fermerà il tempo sulla app del concorrente. Se il concorrente si presenta al giudice di Arrivo con il tempo già fermo sarà squalificato.

Dopo la gara il concorrente, con l'aiuto del giudice di arrivo o della segreteria, invia il proprio risultato al server mediante il comando Results – freccina UPLOAD

Si ricorda che durante tutta la gara il telefono deve essere sempre in FLIGHT MODE (Modalità Aereo), pena squalifica.